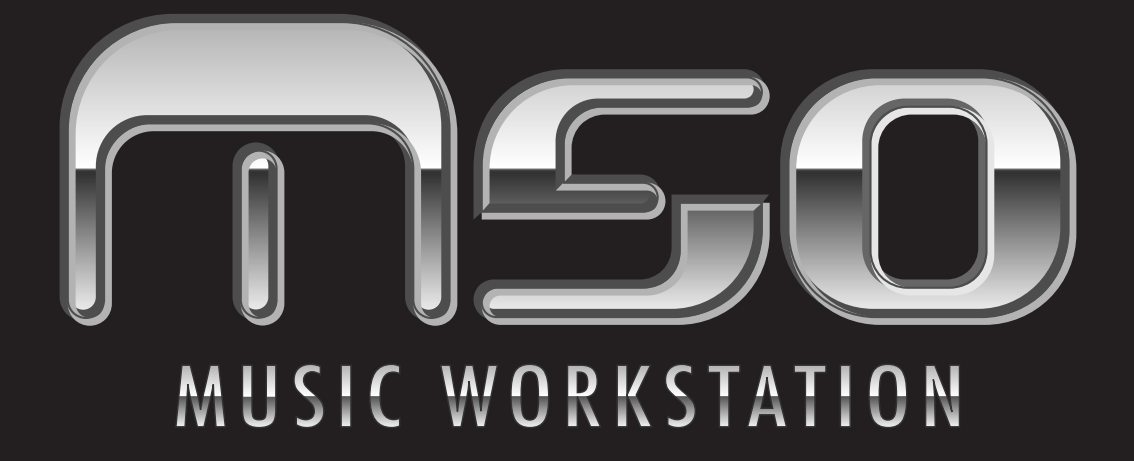

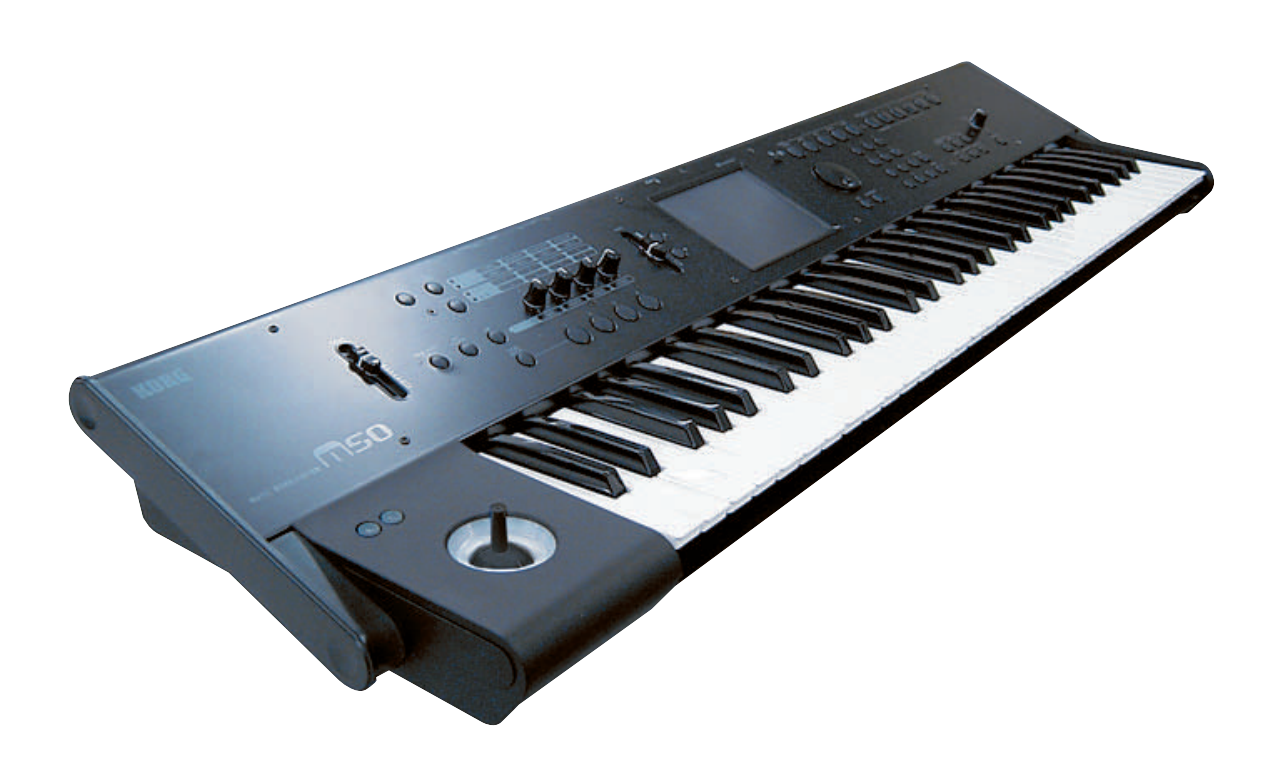

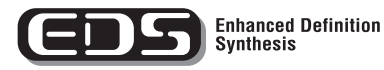

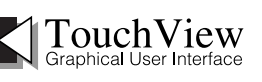

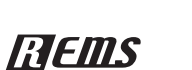

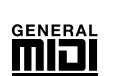

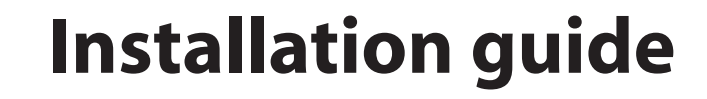

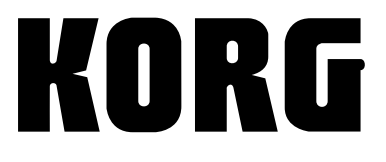

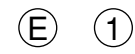

# **Installation guide**

If the M50 is connected to your computer, note data and other performance data as well as sound settings can be transferred between your computer and the M50 via MIDI.

By using the dedicated M50 Editor/Plug-In Editor, you can use the M50 from within your computer just as though it was plug-in software.

You can also use the M50's external control functions to control your DAW or software synthesizers.

To connect the M50 with your computer, follow the steps below.

#### **If you're connecting the M50 via its USB connector to your computer's USB port**

- **1. Install the Korg USB-MIDI driver from the included CD-ROM.**
- **2. If you want to use M50 Editor/Plug-In Editor, install them into your computer from the included CD-ROM.**
- **3. Connect the M50's USB connector to a USB port of your computer.**
- **4. Make the necessary settings on the M50 and on your computer.**

#### **If you're connecting the M50 via its MIDI connectors to your computer's MIDI interface**

**1. Connect the M50's MIDI OUT and MIDI IN connectors to the MIDI interface's MIDI IN and MIDI OUT connectors respectively.**

For details on your MIDI interface, refer to its owner's manual.

Some types of USB-MIDI interface may be unable to receive or transmit the M50's MIDI exclusive messages.

**2. Make the necessary settings in the M50's Global mode**

#### **3. Make the necessary settings on your computer.**

For details on the required MIDI driver and connections, refer to the owner's manual of your MIDI interface.

#### \* Apple, Mac are trademarks of Apple Inc., registered in the US. and other countries.

- \* Windows XP is a registered trademark of Microsoft Corporation in the U.S. and other counties.
- \* All other product and company names are trademarks or registered trademarks of their respective holders.

# **Installing the software**

## **About the software**

The most recent versions of the applications contained in the included CD-ROM can be downloaded from the Korg website (http://www.korg.com).

#### **Please note before use**

Copyright to all software included in this product is the property of Korg Inc.

The license agreement for this software is provided separately. You must read this license agreement before you install this software. Your installation of this software will be taken to indicate your acceptance of this agreement.

## **Operating requirements**

#### **KORG USB-MIDI driver**

#### **Windows**

Computer: USB port required (a USB host controller made by Intel is recommended)

Operating system: Microsoft Windows XP Home Edition/Professional/x64 Edition Service Pack 2 or later (the MIDI driver for the x64 Edition is a Beta version)

All editions of Microsoft Windows Vista Service Pack1 or later (the MIDI driver for the 64-bit Edition is a Beta version)

#### **Macintosh**

Computer: USB port required

Operating system: Mac OS X 10.3.9 or later

#### **M50 Editor and M50 Plug-In Editor**

#### **Windows:**

#### • Computer

CPU: Intel Pentium 3/ 1 GHz or better, Pentium D or Core Duo or better is recommended

Memory: 512 GB or more (1 GB or more is recommended)

Monitor: 1,024 x 768 pixels, 16-bit color or better A computer with a USB port, that satisfies the requirements of Windows XP or Windows Vista

• Operating system

Microsoft Windows XP Home Edition or Professional, Service Pack 2 or later

All editions of Microsoft Windows Vista Service Pack1 or later (excluding 64-bit editions)

#### **Macintosh:**

• Computer

CPU: Apple G4 800 MHz or better (Intel Mac is supported), G5 or Core Duo or better is recommended

Memory: 512 GB or more (1 GB or more is recommended)

Monitor: 1,024 x 768 pixels, 32,000 colors or better An Apple Macintosh with a USB port that satisfies the requirements of Mac OS X

• Operating system

Mac OS X version 10.4.11 or later

- \* **Formats supported by the M50 Plug-In Editor:** Windows: VST, RTAS Macintosh: VST, Audio Unit, RTAS
- M50 Plug-In Editor must also satisfy the operating requirements of the host application.
- You cannot run multiple instances of the M50 Editor and M50 Plug-In Editor on the operating system. This means that you can't use this editor to edit two or more M50 units simultaneously.

## <span id="page-2-0"></span>**Installing the driver and the editor software in Windows**

*Note:* In order to install or uninstall software in Windows, you must have Administrator privileges. Consult your system administrator for details.

*Note:* Before you connect the M50 to your computer via USB, you must use the M50 application installer to install KORG USB-MIDI Driver Tools.

#### **Installing the M50 application**

The M50 application installer will install the KORG USB-MIDI Driver Tools and the M50 Editor/Plug-In Editor.

#### **1. Insert the included CD-ROM into your CD-ROM drive.**

Normally the "M50 Application Installer" will start up automatically.

If your computer is set so the installer does not run automatically, double-click "KorgSetup.exe" on the CD-ROM.

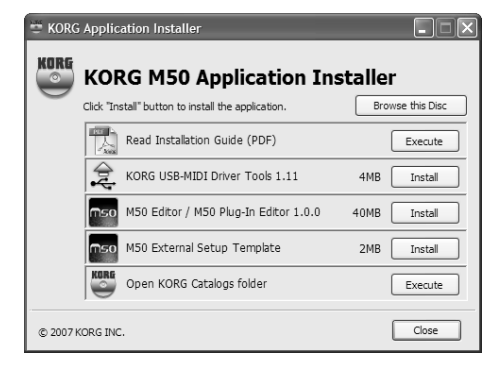

**2. Follow the on-screen instructions to install the desired software such as the KORG USB-MIDI Driver Tools and M50 Editor/Plug-In Editor.**

*Note:* If you intend to use the M50 and computer via the USB port, you must install the KORG USB-MIDI Driver Tools.

- **3. When you've installed all of the selected software, exit the installer.**
- **4. 4. If you're using the USB port, you'll also need to install the Korg USB-MIDI driver from Korg USB-MIDI Driver Tools.**

Install the driver as described in "Installing the Korg USB-MIDI driver."

#### **Installing the KORG USB-MIDI driver**

Use the KORG USB-MIDI Driver Tools to install the KORG USB-MIDI driver.

- **1. Before you continue, you must first finish installing the KORG USB-MIDI Driver Tools in your computer.**
- **2. Use a USB cable to connect your computer's USB port to the M50's USB connector. Then power-on the M50.**

When your computer first detects that the M50 is connected, the Windows default driver will be installed automatically. (This is not the KORG USB-MIDI driver.)

*Note:* The driver must be installed separately for each USB port. If you connect the M50 to a USB port other than the one for which you installed the KORG USB-MIDI driver, you'll need to install the KORG USB-MIDI driver again using the same procedure.

**3. From the taskbar, click [Start]**→**[All Programs]**→**[KORG]**→**[KORG USB-MIDI Driver Tools]**→**[Install KORG USB-MIDI device].**

The setup utility will start.

**4. Follow the on-screen instructions to install the KORG USB-MIDI driver.**

If during the installation, a dialog box regarding digital signatures appears with a message saying ".... has not passed Windows logo testing," simply click [Continue] to proceed.

*Note:* If you are unable to proceed with the installation, it may be that your computer has been set to prohibit installation of unsigned drivers. Check the settings of your computer as described in "Allowing installation of drivers that are not digitally signed."

#### **5. After you've installed the KORG USB-MIDI driver, exit the installer.**

If you are asked whether you want to restart, choose [Yes] to restart your computer.

For more about installation, setup, or uninstallation of the KORG USB-MIDI driver, refer to the installation manual (HTML).

To view the manual, choose [Start]→[All Programs]→[KORG]→[KORG USB-MIDI Driver Tools]→[Installation Manual].

#### **About the M50 and USB-MIDI driver ports**

#### **KEYBOARD port**

Applications on your computer use this port to receive MIDI messages from the M50 (data from the keyboard and controllers).

#### **SOUND port**

Applications on your computer use this port to send MIDI messages to the M50's internal sound generator, making it produce sound.

#### **Installation and setting up the M50 Editor/ Plug-In Editor**

For details on installation and setting up and using the M50 Editor/Plug-In Editor, please see "M50 Editor/ Plug-In Editor Manual" (PDF).

#### **Allowing installation of drivers that are not digitally signed (Windows only)**

If the computer you're using has been set to forbid the installation of any drivers that are not digitally signed, you won't be able to install the KORG USB-MIDI driver or the FireWire Audio/MIDI driver. Proceed as follows to change this setting so that you'll be able to install the drivers.

- **1. From the taskbar, click [Start]**→**[Control Panel] to access the control panel.**
- **2. In the control panel, double-click [System], and then click the [Hardware] tab.**
- **3. In "Drivers," click [Driver Signing].**

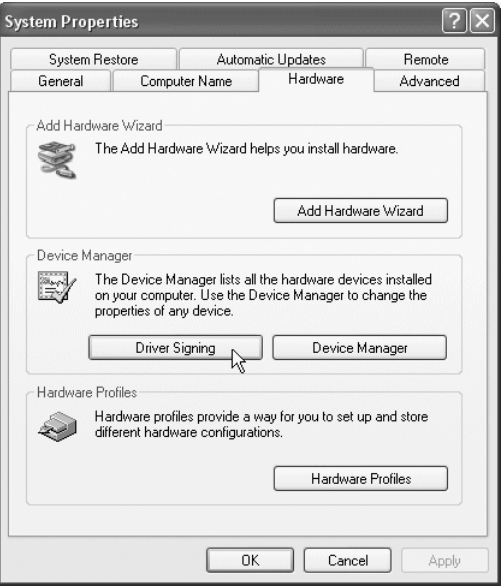

**4. In "What action do you want Windows to take?", choose [Ignore] or [Warn], and then click [OK].**

If necessary, you can change this setting back to its original state after you've installed the KORG USB-MIDI driver.

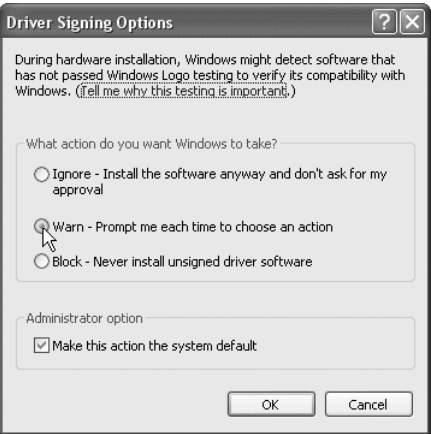

## **Installing the KORG USB-MIDI driver and the editor software in Mac OS X**

#### **Installing the software**

You'll need to run the installer separately for each software item such as the KORG USB-MIDI driver and M50 Editor/Plug-In Editor to install them one at a time.

- **1. Insert the included CD-ROM into the CD-ROM drive of your computer.**
- **2. In the CD-ROM, double-click the software installer (.pkg) to start up the installer.**

Each installer is located in the following folder.

- KORG USB-MIDI driver "KORG USB-MIDI DRIVER" folder → KORG USB-MIDI DRIVER.pkg
- M50 Editor "M50 Editor" folder  $\rightarrow$  M50 Editor.pkg
- **3. Follow the on-screen instructions to install each item of software such as the KORG USB-MIDI driver and M50 Editor.**

*Note:* If you intend to use M50 and computer via the USB port, you'll need to install the KORG USB-MIDI driver on your computer.

**4. When you've finished installing the software, exit the installer.**

#### **Setting up the M50 Editor/Plug-In Editor**

For details on setting up the M50 Editor/Plug-In Editor, please see "M50 Editor/Plug-In Editor Manual" (PDF).

#### **About the M50 and USB-MIDI driver ports**

#### **KEYBOARD port**

Applications on your computer use this port to receive MIDI messages from the M50 (data from the keyboard and controllers).

#### **SOUND port**

Applications on your computer use this port to send MIDI messages to the M50's internal sound generator, making it produce sound.

## **Connecting a computer**

#### **USB connection and setup**

*Note:* The USB connector of the M50 is only able to transmit and receive MIDI data.

- Before you connect the M50 to your computer via USB, you must install the KORG USB-MIDI driver in your computer. If you're using Windows, you'll need to install the driver for each USB port you use. If you connect the M50 to a USB port other than the one you used when installing the KORG USB-MIDI driver, you'll need to install the driver again. For details, please see ["Installing the driver](#page-2-0)  [and the editor software in Windows" on page 2.](#page-2-0)
- **1. Using a USB cable, connect the USB connector of the M50 to the USB connector of your computer.**

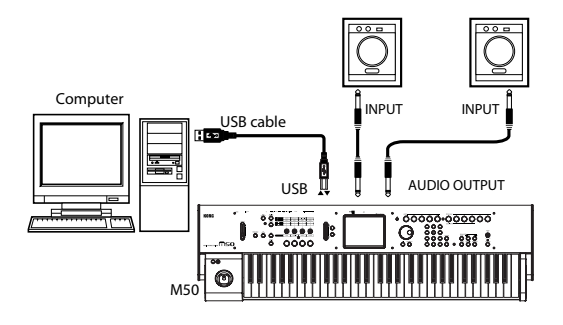

**2. Make the necessary settings in the M50's Global mode.**

For details, please see ["Global mode settings on the](#page-5-0)  [M50" on page 5](#page-5-0).

**3. Make the necessary settings on your computer.**

For details, please see "M50 Editor/Plug-In Editor Manual" (PDF).

#### **Using the M50 Editor/Plug-In Editor via a USB connection**

If you want to mix the M50's audio signals with the audio signals sent from your host application via your audio interface, or with audio signals from another sound module, make connections as shown below.

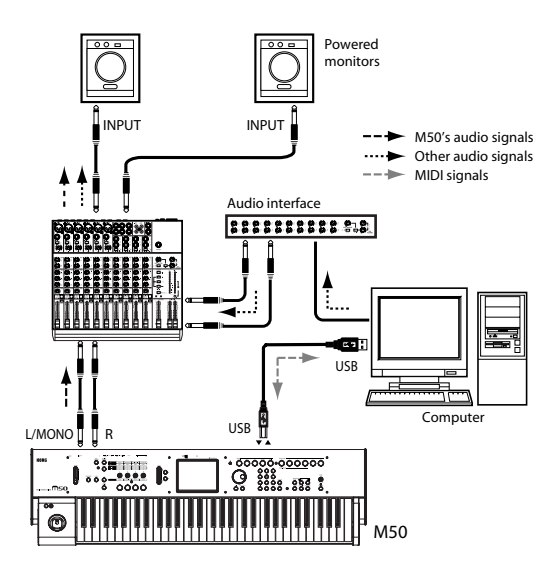

If you want to apply a plug-in effect to the M50's audio signals, or to control the M50's audio signals in your host application together with the audio data from the KORG Legacy Collection or other audio tracks, make connections as shown below. Make settings as appropriate for the host application you're using.

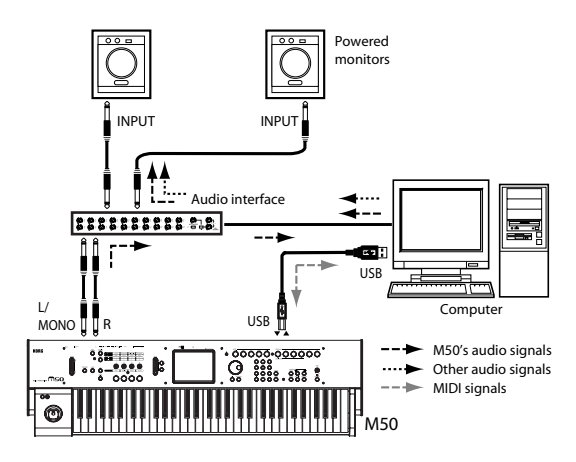

## **Connecting your computer via the MIDI connectors**

You can use a commercially available MIDI interface to connect the M50 to your computer.

- **1. Connect the M50's MIDI OUT connector and MIDI IN connector to the MIDI IN port and MIDI OUT port of your MIDI interface. For details, refer to the manual included with your MIDI interface.**
- Some USB-MIDI interfaces may be unable to transmit or receive the M50's MIDI exclusive messages.

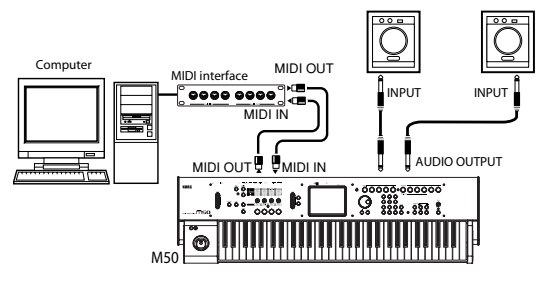

**2. Make the necessary settings in the M50's Global mode.**

For details, please see "Global mode settings".

### <span id="page-5-0"></span>**Global mode settings on the M50**

#### **Local Control On settings**

Turn on the Echo Back function of the external MIDI/ USB sequencer or computer (so that data received at MIDI IN will be re-transmitted from MIDI OUT/USB), and turn **off** the M50's **Local Control** setting (so that M50's keyboard and tone generator will be internally disconnected).

When you play the keyboard or the Chord Trigger switches 1–4 of the M50, the musical data will be transmitted to the external MIDI sequencer or computer, and then echoed back to play the M50 tone generator.

When you play the M50's keyboard or strike the Chord Trigger switches 1–4, performance data will be sent to your external MIDI sequencer or computer, and the echo-back from that device will play the M50's sound generator.

In other words, by turning Local Control Off, you can prevent notes from being sounded in duplicate, as would otherwise occur if a note were sounded by the M50's own keyboard and again by the data that was echoed-back.

The default setting for Local Control is On. To turn off Local Control, the **Local Control On** (Global P1: MIDI– Basic page) check box to **uncheck** it.

When using the M50 by itself, leave Local Control turned on. (If this is **off** when M50 is used by itself, playing the keyboard will not produce sound.)

For details, please see "M50 Parameter guide" (PDF) page 220.

*Note:* The M50's Local Control setting can be turned Off by the Local Control Off message sent from the editor when you start up M50 Editor/Plug-In Editor.

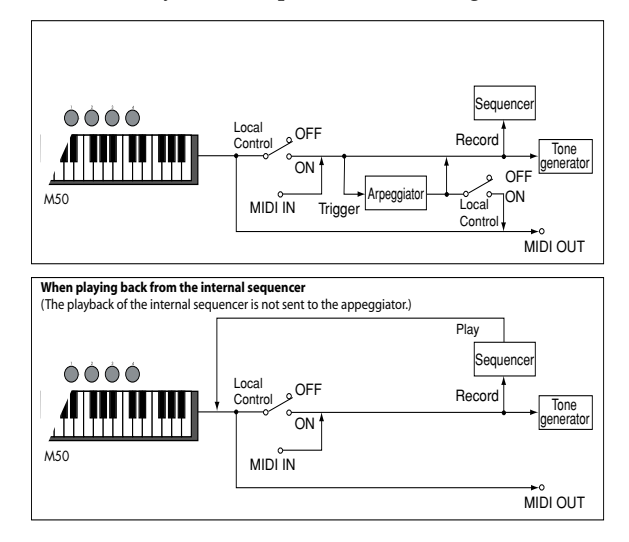

#### **MIDI Filter "Exclusive" setting**

If you want the M50 to transmit and receive system exclusive data, you must check the Global P1: MIDI– MIDI Routing page MIDI Filter **Exclusive** check box. Check this box if the M50 is connected to your computer and you want to edit the M50 from your computer (or bi-directionally). You must also check this box if you're using the M50 Editor/Plug-In Editor. By default, the MIDI Filter **Exclusive** setting is checked.

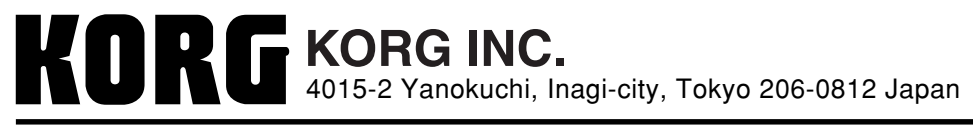

 **2008 KORG INC.**